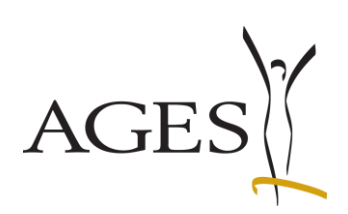

# <span id="page-0-0"></span>**User Manual for Marketing Authorisation and Lifecycle Management of Medicines** Contents:

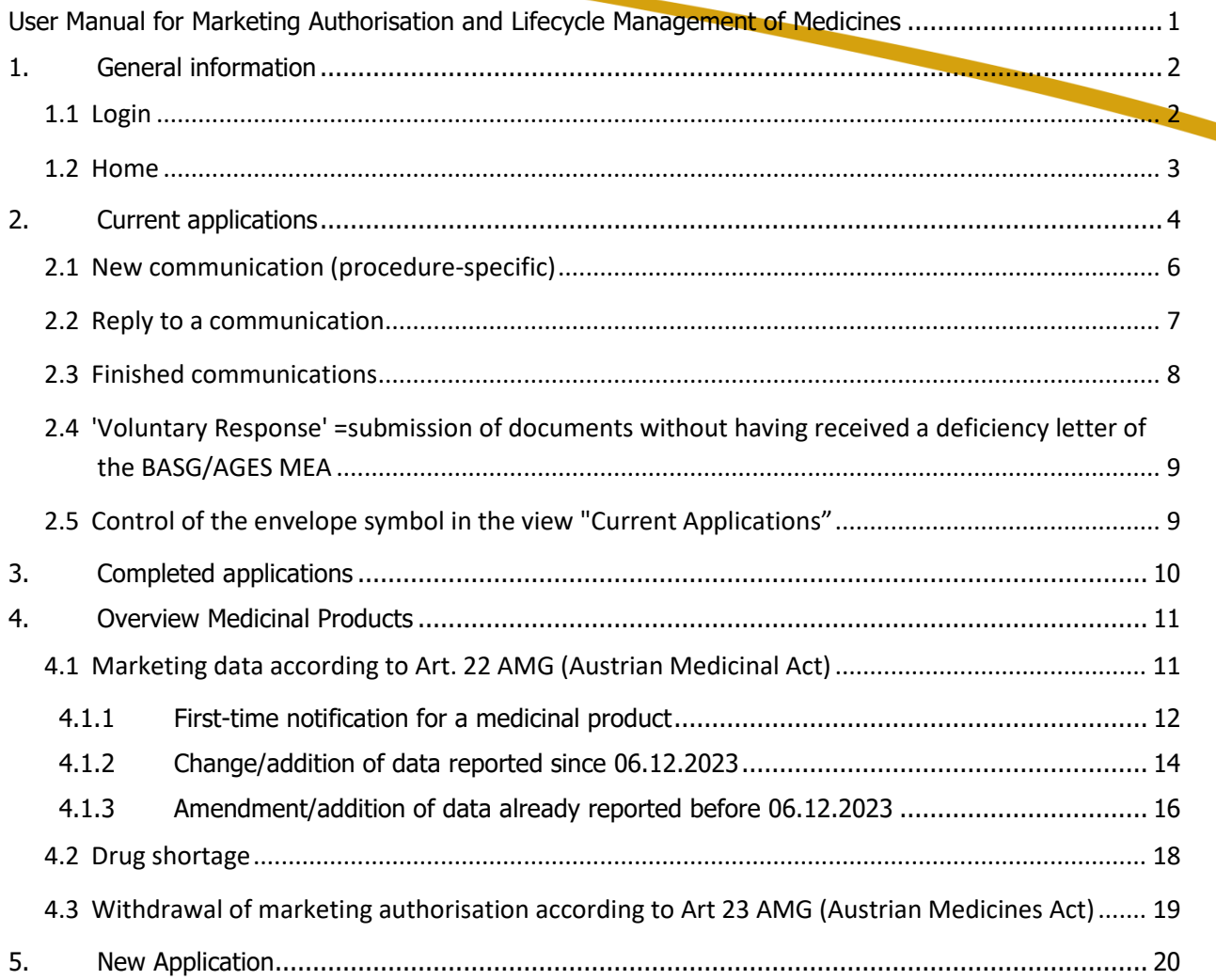

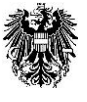

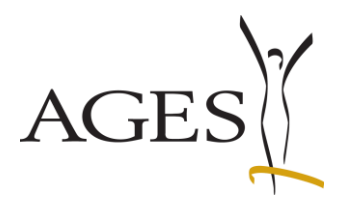

# <span id="page-1-0"></span>**1. General information**

## <span id="page-1-1"></span>**1.1 Login**

<https://eservices.basg.gv.at/>

To access enter your user name and your password.

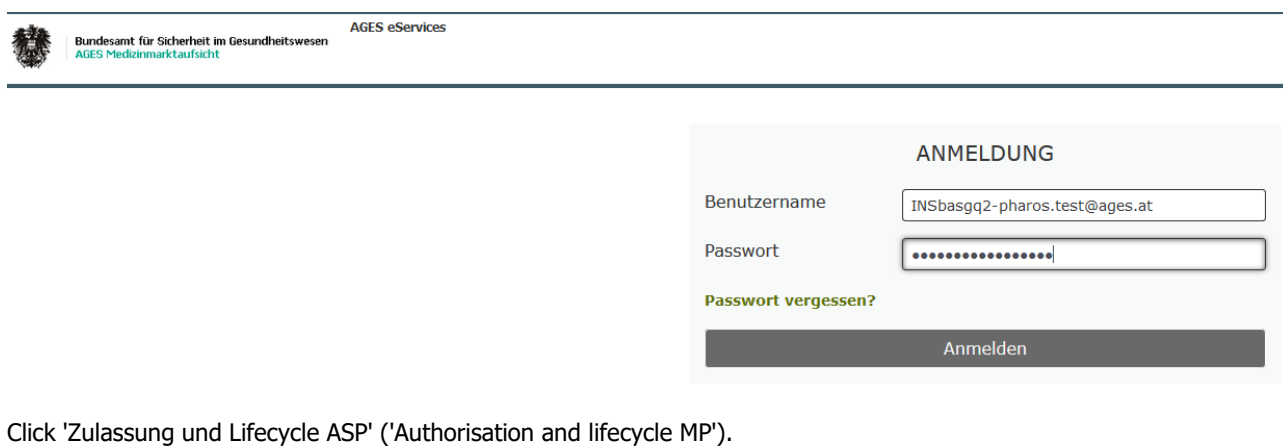

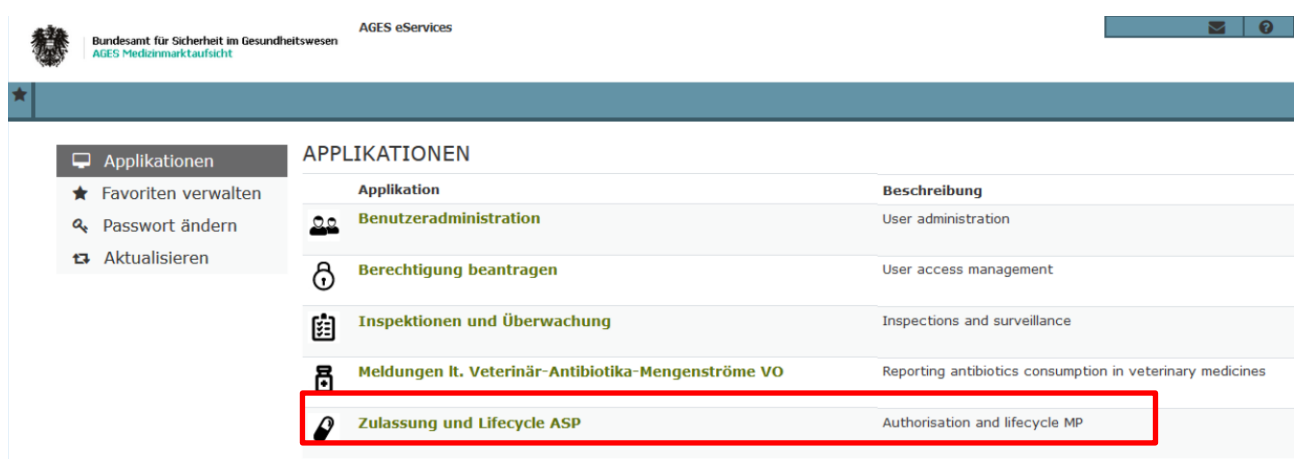

PVP - Standardportal - (c) BM.I & LFRZ - Stammportal - 2.0.4 (Build 353)

**Österreichische Agentur für Gesundheit und Ernährungssicherheit GmbH** Spargelfeldstraße 191 l 1220 Wien l Österreich l [www.basg.gv.at](http://www.basg.at/) l www.ages.at DVR: 2112611 l Registergericht: Handelsgericht Wien l Firmenbuch: FN 223056z

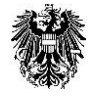

BAWAG P.S.K. AG l IBAN: AT59 6000 0000 9605 1496 l BIC: OPSKATWW l UID: ATU 54088605

L\_LCM\_VIE\_00QM\_Z34\_07 Gültig ab: 07.12.2023 2 von 20

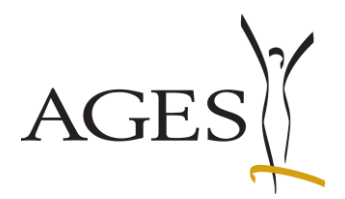

## <span id="page-2-0"></span>**1.2 Home**

You can find the navigation area on the left side.

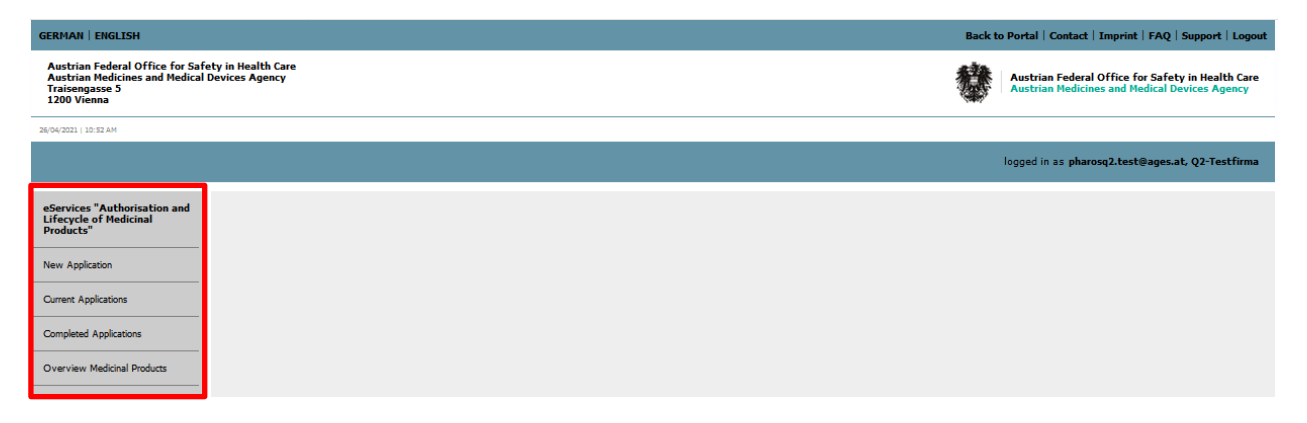

Presubmission requests can be submitted online in the "New Application" section (see also section 5 in this document).

"Current Applications" shows all open applications and allows you to submit documents related to the application or to receive and respond to additional requests (see also section 2 in this document).

"Completed Applications" shows you all completed submissions including approved documents, if applicable (see also section 3 in this document).

"Overview Medicinal Products" lists all Medicinal Products assigned to your eService access. Here you can report marketing data and drug shortage as well as apply for withdrawal of marketing authorisation according to Art 23 AMG (see also section 4 in this document).

**Österreichische Agentur für Gesundheit und Ernährungssicherheit GmbH**

Spargelfeldstraße 191 l 1220 Wien l Österreich l [www.basg.gv.at](http://www.basg.at/) l www.ages.at DVR: 2112611 l Registergericht: Handelsgericht Wien l Firmenbuch: FN 223056z BAWAG P.S.K. AG l IBAN: AT59 6000 0000 9605 1496 l BIC: OPSKATWW l UID: ATU 54088605 L\_LCM\_VIE\_00QM\_Z34\_07 Gültig ab: 07.12.2023 3 von 20

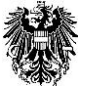

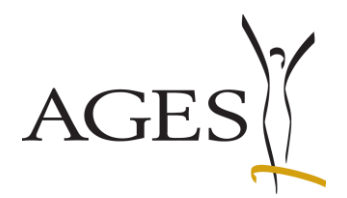

# <span id="page-3-0"></span>**2. Current applications**

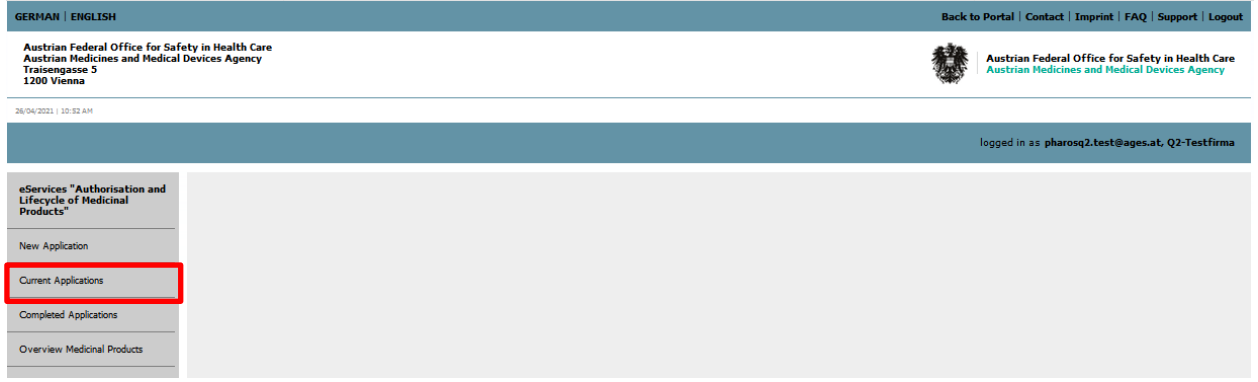

To view your pending applications, click "Current Applications".

After you have submitted a dossier via CESP or CD/DVD it might take 1-2 days till your procedure is shown in the eService. In case you want to submit product information texts before the procedure has been activated, please attach them in a MS-word format (\*.doc, \*.docx) and if applicable, in a pdf-UA format for the barrier free PIL as working documents to the dossier.

**Österreichische Agentur für Gesundheit und Ernährungssicherheit GmbH**

Spargelfeldstraße 191 l 1220 Wien l Österreich l [www.basg.gv.at](http://www.basg.at/) l www.ages.at DVR: 2112611 l Registergericht: Handelsgericht Wien l Firmenbuch: FN 223056z BAWAG P.S.K. AG l IBAN: AT59 6000 0000 9605 1496 l BIC: OPSKATWW l UID: ATU 54088605 L\_LCM\_VIE\_00QM\_Z34\_07 Gültig ab: 07.12.2023 4 von 20

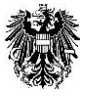

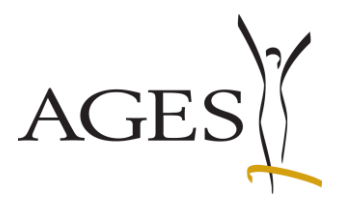

## **Email addresses for notifications**

Since November 2014 it is possible to enter individual email addresses for each procedure.

Select one row and click the menu bar "Edit". A window, where you will be able to enter/change an email address, will open.

Separate multiple email addresses either with semicolon ; or with Enter in the input field.

See also **FAQ 7** 

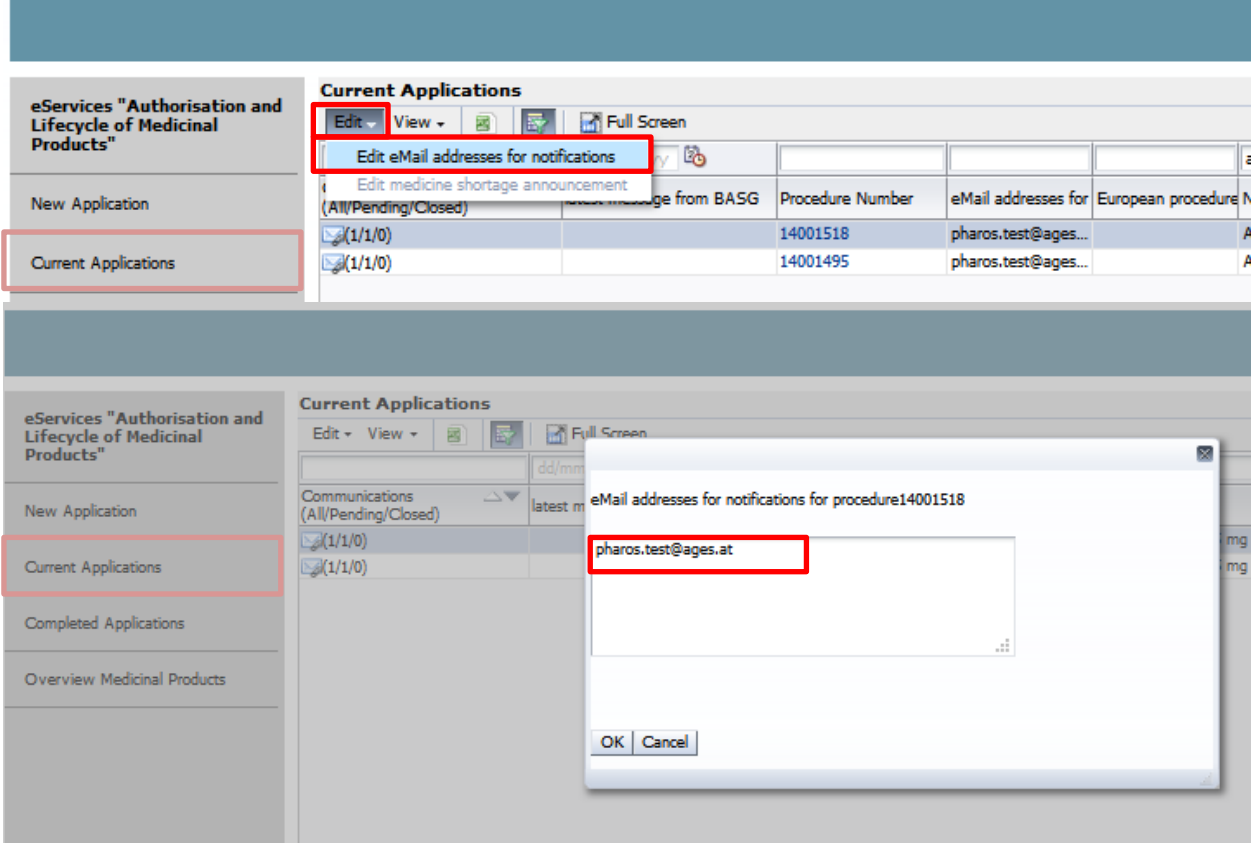

If an email address is to be automatically populated, please follow the instructions in section 6.2 of the [Guidance notes: administration of users and user rights \(L\\_M59\)](https://www.basg.gv.at/fileadmin/redakteure/A/eservices/leitf%C3%A4den/L_M59_Leitfaden_Benutzer__und_Rechteverwaltung_Englisch.pdf)

**Österreichische Agentur für Gesundheit und Ernährungssicherheit GmbH** Spargelfeldstraße 191 l 1220 Wien l Österreich l [www.basg.gv.at](http://www.basg.at/) l www.ages.at DVR: 2112611 l Registergericht: Handelsgericht Wien l Firmenbuch: FN 223056z BAWAG P.S.K. AG l IBAN: AT59 6000 0000 9605 1496 l BIC: OPSKATWW l UID: ATU 54088605 L\_LCM\_VIE\_00QM\_Z34\_07 Gültig ab: 07.12.2023 5 von 20

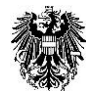

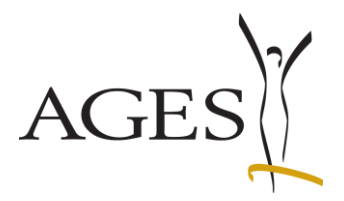

## <span id="page-5-0"></span>**2.1 New communication (procedure-specific)**

Click the blue coloured number in the column 'Procedure Number'. The field 'Communications' then opens. If applicable, procedure-specific documents as provided by the BASG/AGES MEA are shown, such as deficiency letters or corrected product information texts. You can submit documents to the BASG/AGES MEA (e.g. the product information texts for AT) as well.

If you see an envelope symbol in the "Communications (All/Pending/Closed)" column, there are new communications for you. In addition, the date of the last additional message is shown in the column "latest message from BASG". This column is sortable. The envelope symbol is displayed until all lines in the procedure detail page have the value "closed" in the "Ext. Communication State" field (see Section 2.5).

To display the supplementary claim, click on the procedure number in this line.

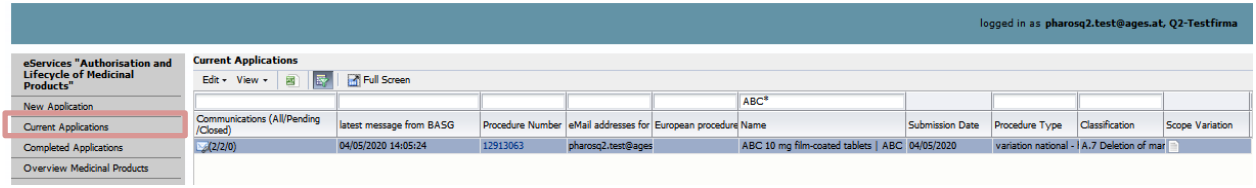

Click the menu arrow that appears at the very left of the row.

Details of the new communication are then shown. To download the file, click the document name.

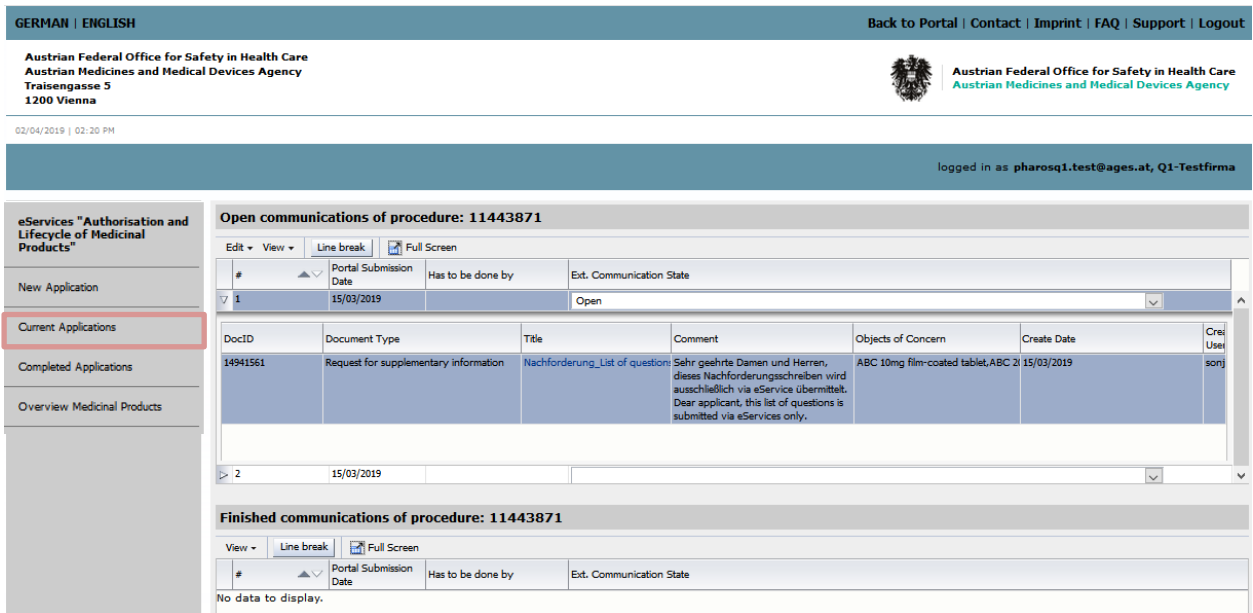

**Österreichische Agentur für Gesundheit und Ernährungssicherheit GmbH** Spargelfeldstraße 191 l 1220 Wien l Österreich l [www.basg.gv.at](http://www.basg.at/) l www.ages.at DVR: 2112611 l Registergericht: Handelsgericht Wien l Firmenbuch: FN 223056z BAWAG P.S.K. AG l IBAN: AT59 6000 0000 9605 1496 l BIC: OPSKATWW l UID: ATU 54088605 L\_LCM\_VIE\_00QM\_Z34\_07 Gültig ab: 07.12.2023 6 von 20

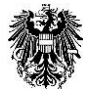

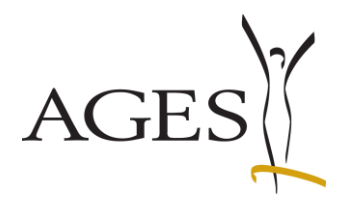

## <span id="page-6-0"></span>**2.2 Reply to a communication**

Open the details of the respective communication (as described in section 2.1). First, click the arrow of the menu bar 'Edit', then select Requested response'.

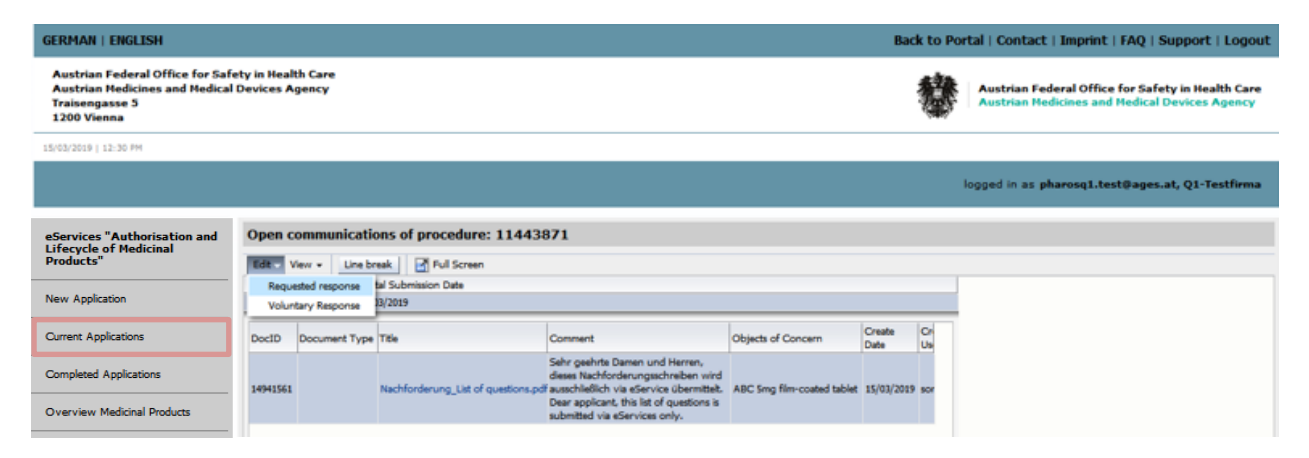

In the newly opened field 'Response: Add document', select the respective entries in the drop-down menus:

- In the menu 'to Object(s) of Consideration' select the name of the respective medicinal products
- Select a 'Document type'

Then click 'Select File' and select the respective documents. Alternatively, an upload via drag&drop into the file field is feasible.

It is possible to add more than one document of the same type (e.g. national translation of the PIL).

You are free to submit comments to the assessor with your document.

If you click "Append document" your files will be shown in the table below. In this table ("Document list") you are able to change the document type, the objects and your comment, if necessary.

Now you are able to add more types and documents as described above.

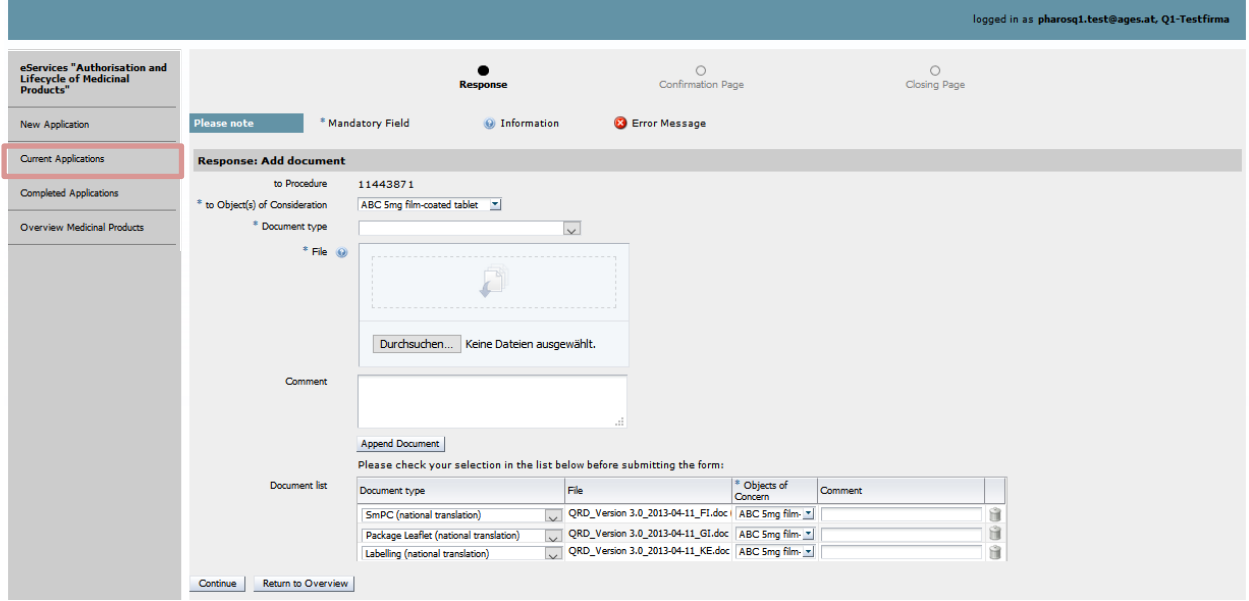

When you click the button "Continue" you will be forwarded to the Confirmation page. The button "Send" on this page will upload all your documents into the agency´s system Pharos. A summary of your submission can be downloaded as pdf. This summary is sent to your email address as well.

**Österreichische Agentur für Gesundheit und Ernährungssicherheit GmbH**

Spargelfeldstraße 191 l 1220 Wien l Österreich l [www.basg.gv.at](http://www.basg.at/) l www.ages.at

DVR: 2112611 l Registergericht: Handelsgericht Wien l Firmenbuch: FN 223056z

BAWAG P.S.K. AG l IBAN: AT59 6000 0000 9605 1496 l BIC: OPSKATWW l UID: ATU 54088605

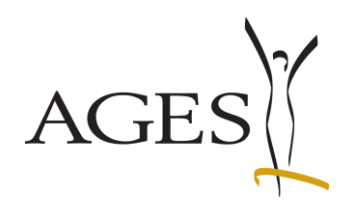

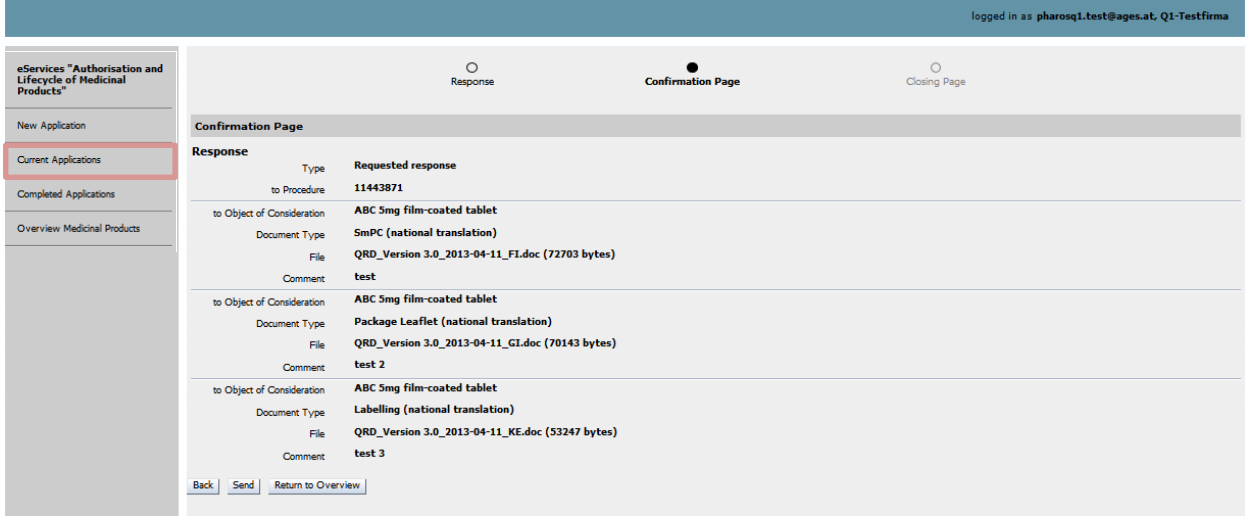

## <span id="page-7-0"></span>**2.3 Finished communications**

All finished communications of a procedure are shown in the table "finished procedures". This does not depend on the type of response (response or voluntary response, e.g. national translation of the product information, see section 2.4 below).

For your overview you all communications can be marked with the drop-down menu in the column "Ext. Communication State". This mark cannot be seen by the assessor! The value "Closed" removes the envelope symbol.

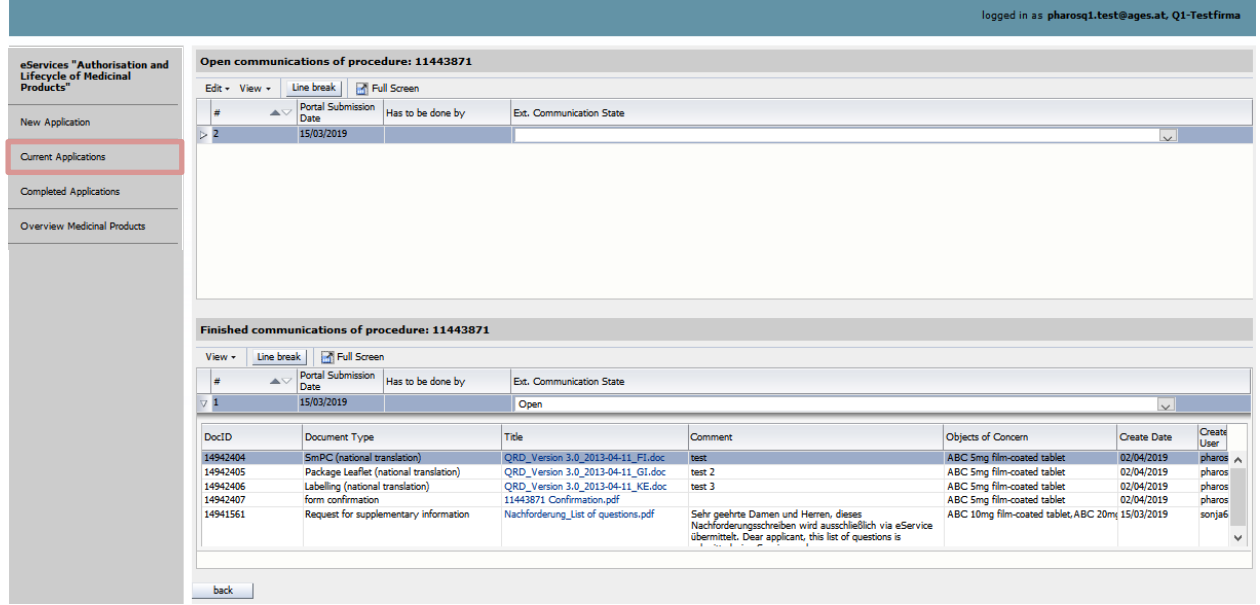

**Österreichische Agentur für Gesundheit und Ernährungssicherheit GmbH**

Spargelfeldstraße 191 l 1220 Wien l Österreich l [www.basg.gv.at](http://www.basg.at/) l www.ages.at DVR: 2112611 l Registergericht: Handelsgericht Wien l Firmenbuch: FN 223056z BAWAG P.S.K. AG l IBAN: AT59 6000 0000 9605 1496 l BIC: OPSKATWW l UID: ATU 54088605 L\_LCM\_VIE\_00QM\_Z34\_07 Gültig ab: 07.12.2023 8 von 20

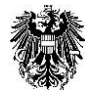

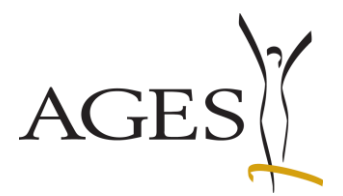

## <span id="page-8-0"></span>**2.4 'Voluntary Response' =submission of documents without having received a deficiency letter of the BASG/AGES MEA**

If you want to upload procedure-specific documents, without having received a deficiency letter of the BASG/AGES MEA, use the menu item 'Voluntary Response' in the communications field of the respective procedure. Then proceed as above ('Reply to a communication'). See also **FAQ 4** and **FAQ 5** 

## <span id="page-8-1"></span>**2.5 Control of the envelope symbol in the view "Current Applications"**

Since 01.04.2020 the envelope symbol is controlled only by the eService users.

For an easier overview, the date and time of the last document uploaded from BASG to eService is now displayed. The column is sortable.

The envelope is displayed until all lines in the procedure detail page have the value "closed" in the "Ext. Communication State" field. The remaining statuses (empty/edit/open) do not remove the icon.

To remove the envelope symbol, the process must be opened by clicking on the process number and the ""Ext. Communication State " field in both tables must be set to the value "closed" in all lines. The Back button saves the entries.

Finally, refresh the view by clicking on "Current Applications".

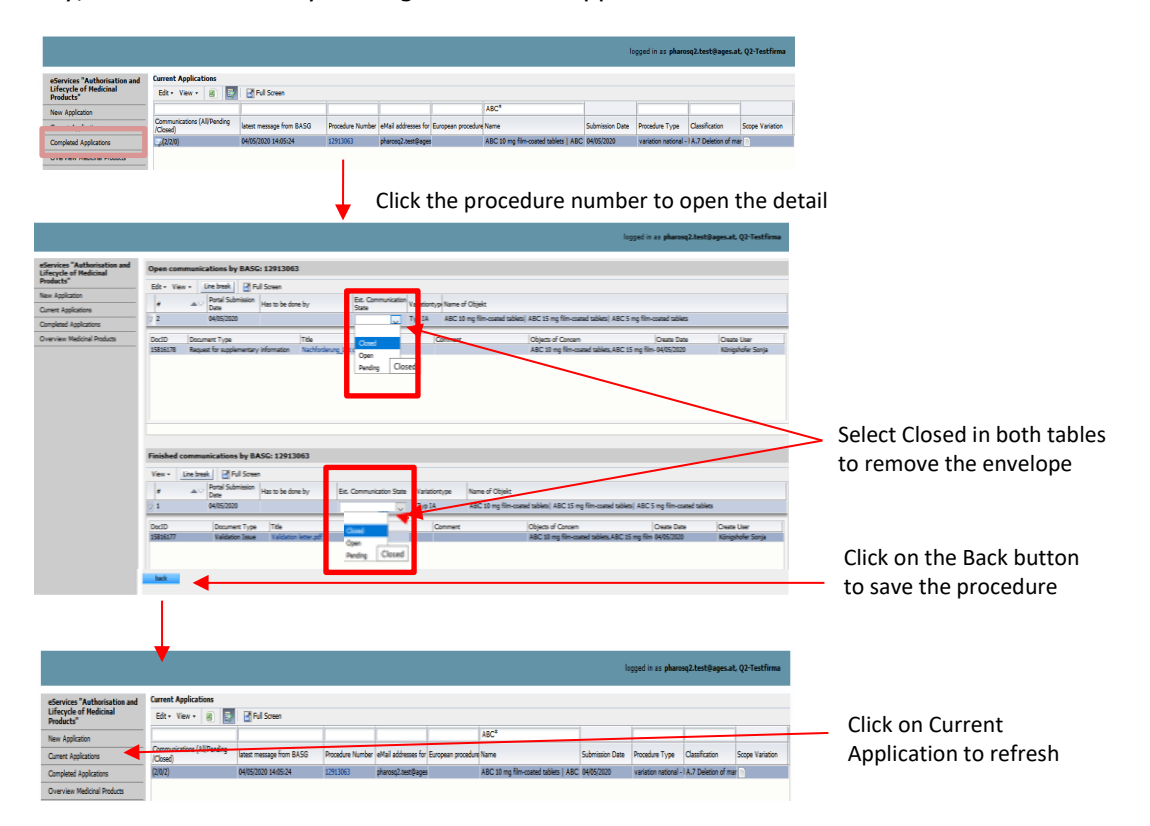

**Österreichische Agentur für Gesundheit und Ernährungssicherheit GmbH**

Spargelfeldstraße 191 l 1220 Wien l Österreich l [www.basg.gv.at](http://www.basg.at/) l www.ages.at DVR: 2112611 l Registergericht: Handelsgericht Wien l Firmenbuch: FN 223056z BAWAG P.S.K. AG l IBAN: AT59 6000 0000 9605 1496 l BIC: OPSKATWW l UID: ATU 54088605 L\_LCM\_VIE\_00QM\_Z34\_07 Gültig ab: 07.12.2023 9 von 20

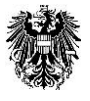

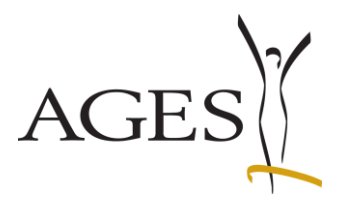

# <span id="page-9-0"></span>**3. Completed applications**

Click the menu "Completed Applications" to view this procedures. The completion date is limited to the last three month by default, but can be extended up to July 1st 2013. Earlier completion dates cannot be shown.

The approved SmPC (national translation), PIL (national translation), SmPC accessible (national translation), PIL accessible (national translation), labelling (national translation), Mock-ups of the labelling and if applicable the approval letter, the administrative decision, the PAR (Public Assessment Report), the final statement on the national PSUR and the final statement on the national PSUR cycle changes are shown in the detail of the respective procedure. Additionally, all documents can be downloaded in a zip folder. See also **FAQ 3** 

To view the documents, click on the arrow on the far left. The first table displays the approved texts. In the second table, the communications conducted in the procedure via eService are displayed.

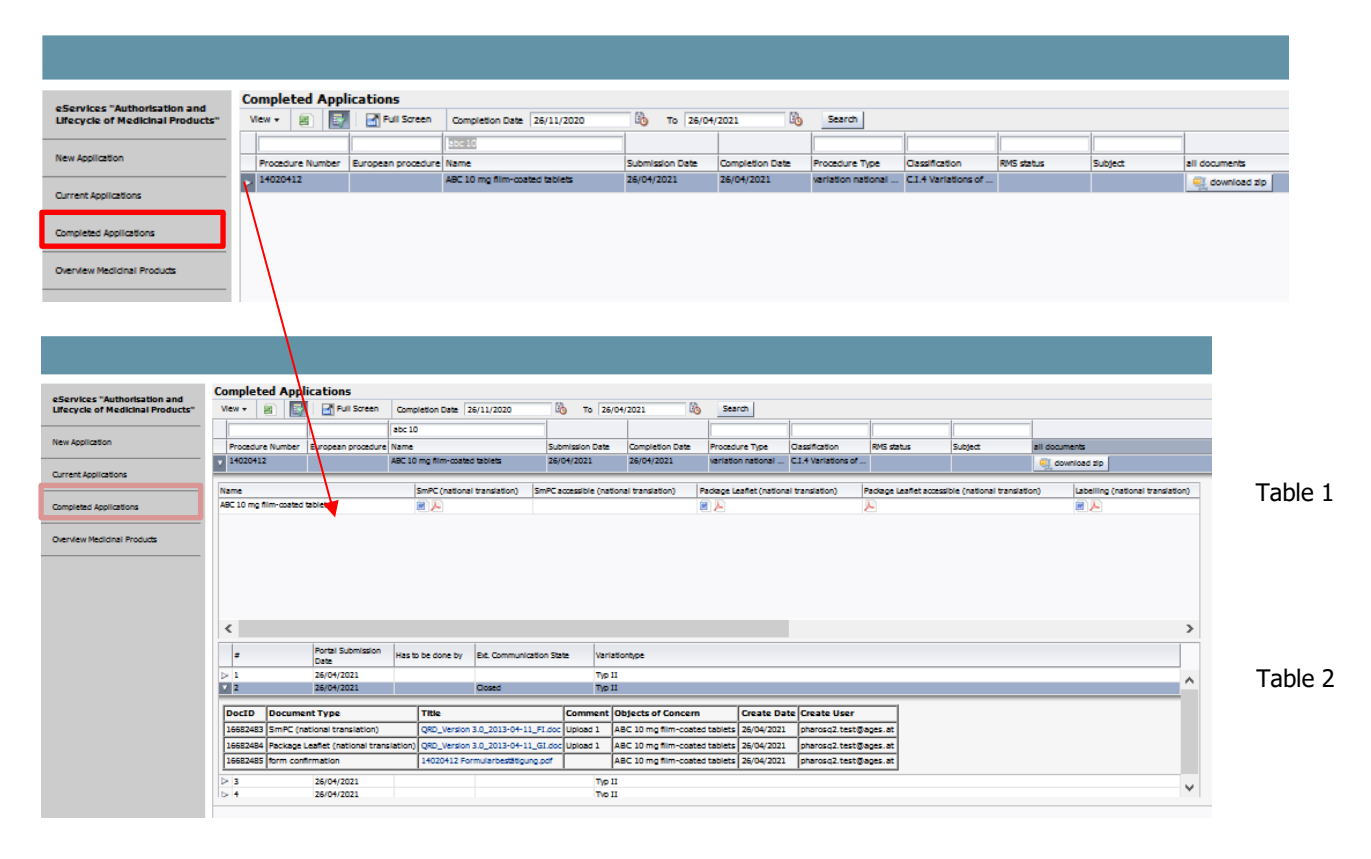

**Österreichische Agentur für Gesundheit und Ernährungssicherheit GmbH**

Spargelfeldstraße 191 l 1220 Wien l Österreich l [www.basg.gv.at](http://www.basg.at/) l www.ages.at DVR: 2112611 l Registergericht: Handelsgericht Wien l Firmenbuch: FN 223056z BAWAG P.S.K. AG l IBAN: AT59 6000 0000 9605 1496 l BIC: OPSKATWW l UID: ATU 54088605 L\_LCM\_VIE\_00QM\_Z34\_07 Gültig ab: 07.12.2023 10 von 20

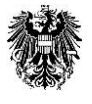

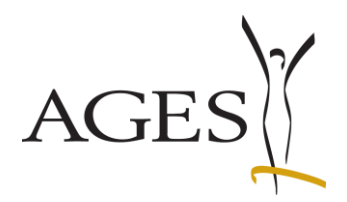

# <span id="page-10-0"></span>**4. Overview Medicinal Products**

All your currently authorised or registered Medicinal Products can be found here.

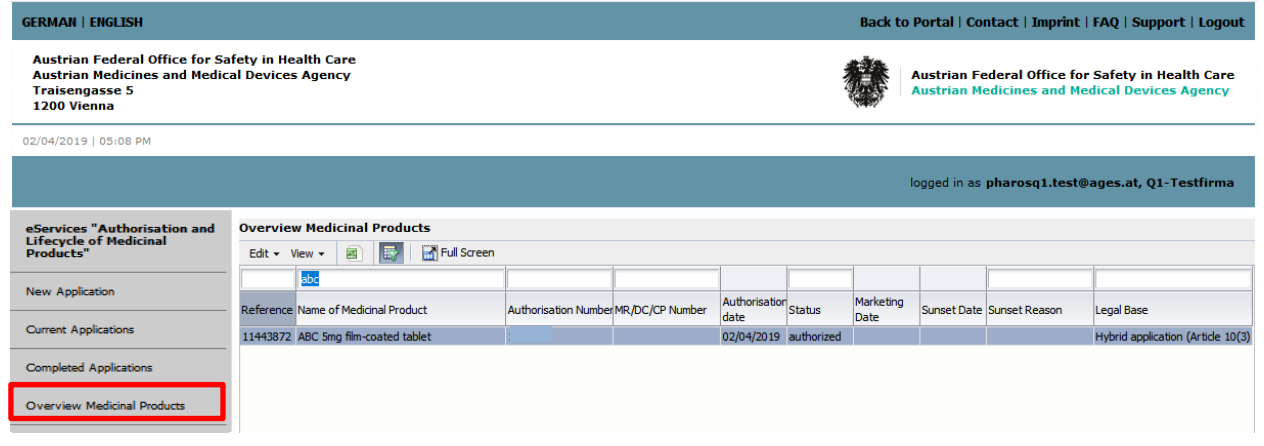

### <span id="page-10-1"></span>**4.1 Marketing data according to Art. 22 AMG (Austrian Medicinal Act)**

You may announce the marketing status for every Medicinal Product when you select one row and click the menu bar "Edit". Select "Announce Marketing Date" to submit data to the BASG.

From 06.12.2023 on there is only one selection for announcing the marketing date, the sunset date or the sunset reason according to Art. 22 AMG.

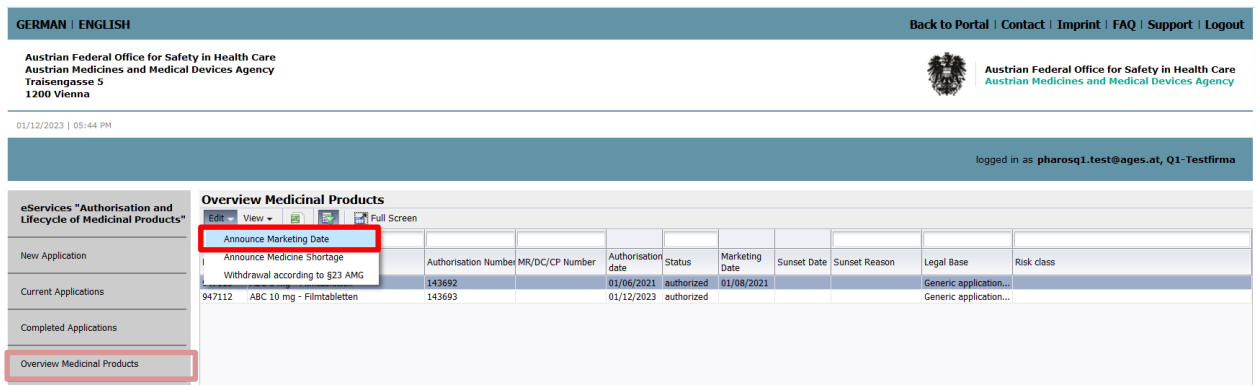

**Österreichische Agentur für Gesundheit und Ernährungssicherheit GmbH**

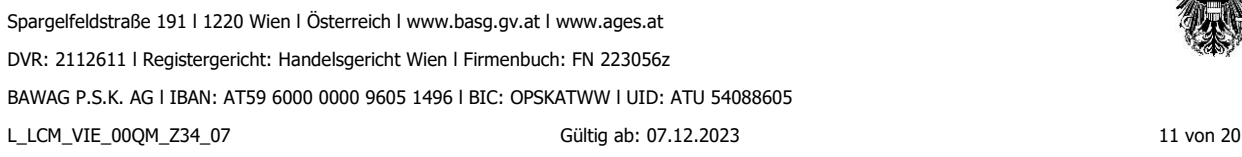

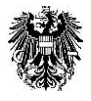

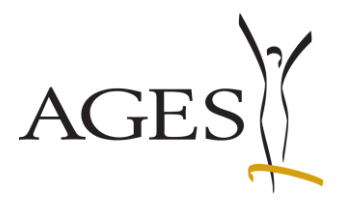

### <span id="page-11-0"></span>**4.1.1 First-time notification for a medicinal product**

Note: If the columns Marketing date, Market withdrawal date and Marketing exception of the selected medicinal specialty are empty in the overview Medicinal specialty, no notification has ever been submitted to the BASG.

Select the line of the product for which you want to make the notification in the overview of the medicinal products and select the menu item "Announce Marketing Data" in the "Edit" menu. A new "Marketing data" page opens. This shows a list of all pack sizes of the medicinal product according to the current data status in Pharos.

Fig 1 (4.1.1): "Marketing data" page according to the current data status in Pharos when initially called up from the overview of the medicinal product.

As no notification has yet been made, the Marketing status\*, Marketing start and Marketing end columns are empty.<br>Announce Marketing Date

**Marketing data** Exception Confirmation Page Closing Page

#### Marketing data for ABC 10 mg - Filmtabletten

If not all packages are listed below, please contact your contact point according to allocation scheme (https://www.basg.gv.at/en/how-to-contact-us)

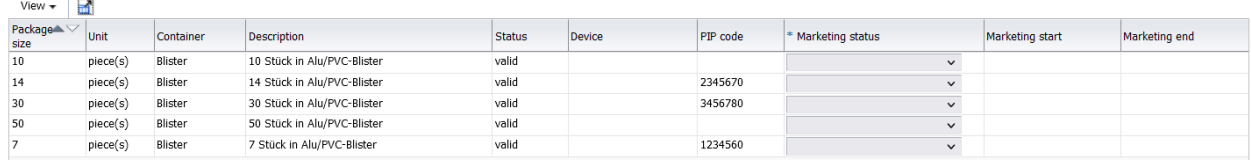

The following columns can be edited on the "**Marketing data**" **page**:

- Marketing status (mandatory field), please select a value from the catalog,
- Marketing start, if the value "Marketed" has been selected,
- Marketing end, if the value "Not marketed" has been selected.

The date fields cannot be edited if the value "Never marketed" has been selected or as long as no value has been selected.

You can only click on "Next" if a value for "Marketing status" has been selected for each line.

#### Fig 2 (4.1.1): Marketing data page after entering your data

In the example, the marketing status for packs 7, 14 and 30 was first set to "Marketed" and 01.12.2023 was entered as the marketing start for each. The value of the 7 pieces was then set to "Not marketed" and the marketing end date was entered as 7.12.2023.

| Marketing data Exception Confirmation Page Closing Page                                                                                              |               |           |                                                                                 |       |  |         |                |                 |            |               |            |   |
|----------------------------------------------------------------------------------------------------|---------------|-----------|---------------------------------------------------------------------------------|-------|--|---------|----------------|-----------------|------------|---------------|------------|---|
| Marketing data for ABC 10 mg - Filmtabletten                                                                                                    |               |           |                                                                                 |       |  |         |                |                 |            |               |            |   |
| If not all packages are listed below, please contact your contact point according to allocation scheme (https://www.basg.gv.at/en/how-to-contact-us) |               |           |                                                                                 |       |  |         |                |                 |            |               |            |   |
|                                                                                                    |               |           |                                                                                 |       |  |         |                |                 |            |               |            |   |
| $\blacksquare$<br>View $\star$                                                                                                    |               |           |                                                                                 |       |  |         |                |                 |            |               |            |   |
| Package <sup>1</sup><br>size                                                                                                    | Unit          | Container | * Marketing status<br>PIP code<br><b>Description</b><br><b>Status</b><br>Device |       |  |         |                | Marketing start |            | Marketing end |            |   |
| 10                                                                                                    | piece(s)      | Blister   | 10 Stück in Alu/PVC-Blister                                                     | valid |  |         | Never marketed | $\checkmark$    |            |               |            |   |
| 14                                                                                                    | piece(s)      | Blister   | 14 Stück in Alu/PVC-Blister                                                     | valid |  | 2345670 | Marketed       | $\checkmark$    | 01/12/2023 | lo.           |            |   |
| 30                                                                                                    | piece(s)      | Blister   | 30 Stück in Alu/PVC-Blister                                                     | valid |  | 3456780 | Marketed       | $\check{~}$     | 01/12/2023 | L.            |            |   |
| 50                                                                                                    | piece(s)      | Blister   | 50 Stück in Alu/PVC-Blister                                                     | valid |  |         | Never marketed | $\checkmark$    |            |               |            |   |
|                                                                                                    | piece(s)      | Blister   | 7 Stück in Alu/PVC-Blister                                                      | valid |  | 1234560 | Not marketed   | $\check{~}$     | 01/12/2023 |               | 07/12/2023 | 陷 |
|                                                                                                    |               |           |                                                                                 |       |  |         |                |                 |            |               |            |   |
|                                                                                                    |               |           |                                                                                 |       |  |         |                |                 |            |               |            |   |
|                                                                                                    |               |           |                                                                                 |       |  |         |                |                 |            |               |            |   |
|                                                                                                    |               |           |                                                                                 |       |  |         |                |                 |            |               |            |   |
|                                                                                                    |               |           |                                                                                 |       |  |         |                |                 |            |               |            |   |
|                                                                                                    |               |           |                                                                                 |       |  |         |                |                 |            |               |            |   |
| ≺                                                                                                    | $\rightarrow$ |           |                                                                                 |       |  |         |                |                 |            |               |            |   |
| Return to Overview<br>Next                                                                                                    |               |           |                                                                                 |       |  |         |                |                 |            |               |            |   |

Click on "Next" to calculate the summary of the sunset data.

The "**Exception**" **page** shows the summary of the sunset data entered on the "Marketing data" page and refers to the medicinal product as a whole.

#### **Österreichische Agentur für Gesundheit und Ernährungssicherheit GmbH**

Spargelfeldstraße 191 l 1220 Wien l Österreich l [www.basg.gv.at](http://www.basg.at/) l www.ages.at DVR: 2112611 l Registergericht: Handelsgericht Wien l Firmenbuch: FN 223056z BAWAG P.S.K. AG l IBAN: AT59 6000 0000 9605 1496 l BIC: OPSKATWW l UID: ATU 54088605 L\_LCM\_VIE\_00QM\_Z34\_07 Gültig ab: 07.12.2023 12 von 20

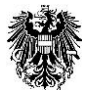

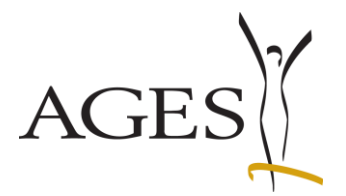

The oldest marketing start date is calculated from all packs for the marketing date and, if no pack has the status "Marketed", the most recent marketing end date is calculated from all packs for the market withdrawal date.

If necessary, you can edit the date values in the table. You can add another empty row using the "Add row" button. The recycle bin symbol deletes the row.

Never delete rows that describe a historical marketing period when you start a new period. If applicable, you can also select a marketing exception.

Please note that if you switch back to the "Marketing data" page and then continue to the "Exception" page, the calculation is carried out again and manual entries on the "Exception" page are deleted.

#### Fig 3 (4.1.1): Page exception with calculated marketing period

In the example above (Fig 2 (4.1.1)), a withdrawal was reported for the 7-piece pack, but 2 packs are still marketed, so the sunset status for the medicinal product is "in circulation" and the market withdrawal date remains blank.

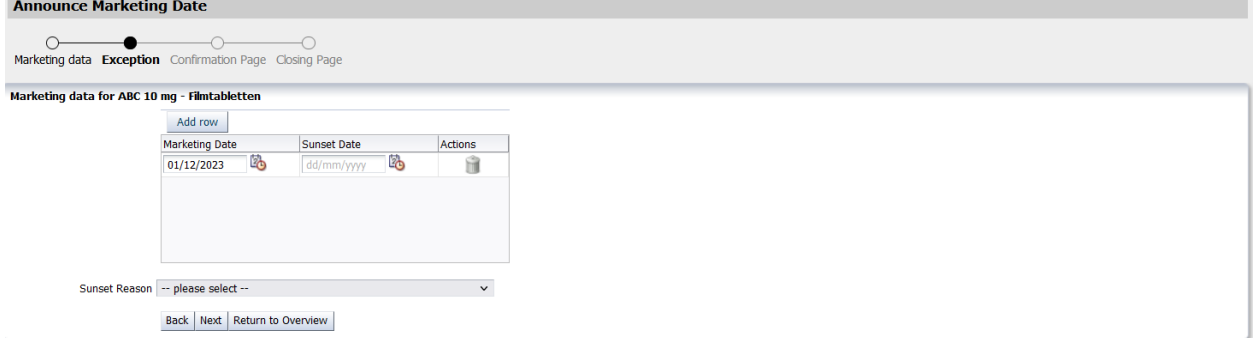

Clicking on "Next" takes you to the control and finalization page.

**Österreichische Agentur für Gesundheit und Ernährungssicherheit GmbH** Spargelfeldstraße 191 l 1220 Wien l Österreich l [www.basg.gv.at](http://www.basg.at/) l www.ages.at DVR: 2112611 l Registergericht: Handelsgericht Wien l Firmenbuch: FN 223056z

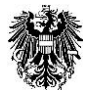

BAWAG P.S.K. AG l IBAN: AT59 6000 0000 9605 1496 l BIC: OPSKATWW l UID: ATU 54088605

L\_LCM\_VIE\_00QM\_Z34\_07 Gültig ab: 07.12.2023 13 von 20

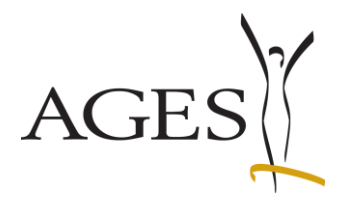

### <span id="page-13-0"></span>**4.1.2 Change/addition of data reported since 06.12.2023**

Note: If the columns Marketing date, Market withdrawal date and Marketing exception of the selected medicinal product are filled in the overview Medicinal product, a notification has already been sent to the BASG.

In the overview of medicinal products, select the line of the product for which you want to make the notification and select the menu item "Announce Marketing Data" in the "Edit" menu. A new "Marketing data" page opens. This shows a list of all pack sizes of the medicinal product according to the current data status in Pharos.

Fig 1 (4.1.2): "Marketing data" page according to the current data status in Pharos when initially called up from the overview of the medicinal product

| <b>M</b><br>View $\star$ | Marketing data for ABC 10 mg - Filmtabletten |                | If not all packages are listed below, please contact your contact point according to allocation scheme (https://www.basg.gv.at/en/how-to-contact-us) |        |        |          |                    |              |                   |               |
|--------------------------|----------------------------------------------|----------------|----------------------------------------------------------------------------------------------------|--------|--------|----------|--------------------|--------------|-------------------|---------------|
| Package size             | Unit                                         | Container      | Description                                                                                                    | Status | Device | PIP code | * Marketing status |              | Marketing start   | Marketing end |
| 10                       | piece(s)                                     | <b>Blister</b> | 10 Stück in Alu/PVC-Blister                                                                                                    | valid  |        |          | Never marketed     | $\check{~}$  |                   |               |
|                          | piece(s)                                     | <b>Blister</b> | 7 Stück in Alu/PVC-Blister                                                                                                    | valid  |        | 1234560  | Marketed           | $\check{~}$  | i.<br>01/12/2023  |               |
| 14                       | piece(s)                                     | <b>Blister</b> | 14 Stück in Alu/PVC-Blister                                                                                                    | valid  |        | 2345670  | Marketed           | $\checkmark$ | 'Lo<br>01/12/2023 |               |
| 30                       | piece(s)                                     | Blister        | 30 Stück in Alu/PVC-Blister                                                                                                    | valid  |        | 3456780  | Marketed           | $\checkmark$ | ెడ<br>01/12/2023  |               |
| 50                       | piece(s)                                     | <b>Blister</b> | 50 Stück in Alu/PVC-Blister                                                                                                    | valid  |        |          | Never marketed     | $\checkmark$ |                   |               |
|                          |                                              |                |                                                                                                    |        |        |          |                    |              |                   |               |
|                          |                                              |                |                                                                                                    |        |        |          |                    |              |                   |               |

The data of the initial call from Pharos can be changed or supplemented.

The following columns can be edited on the "**Marketing data**" **page**:

- Marketing status (mandatory field), please select a value from the catalog,
- Marketing start, if the value "Marketed" has been selected,
- Marketing end, if the value "Not marketed" has been selected.

The date fields cannot be edited if the value "Never marketed" has been selected or as long as no value has been selected.

You can only click on "Next" if a value for "Marketing status" has been selected for each line.

**Österreichische Agentur für Gesundheit und Ernährungssicherheit GmbH**

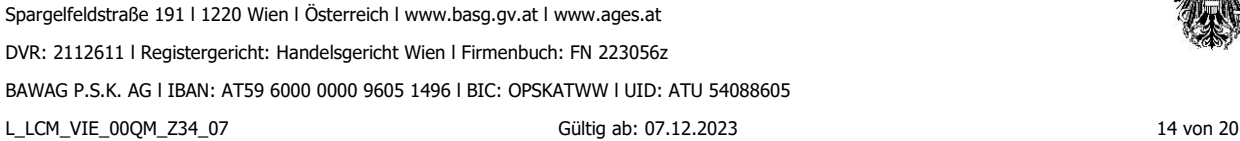

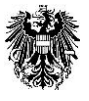

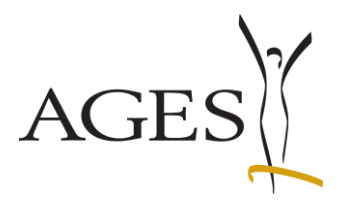

#### Fig 2 (4.1.2): Marketing data page after entering your data

In the example, the marketing status of the 14-piece and 30-piece packs has been changed to "Not marketed" and the marketing end date has been entered for both lines.

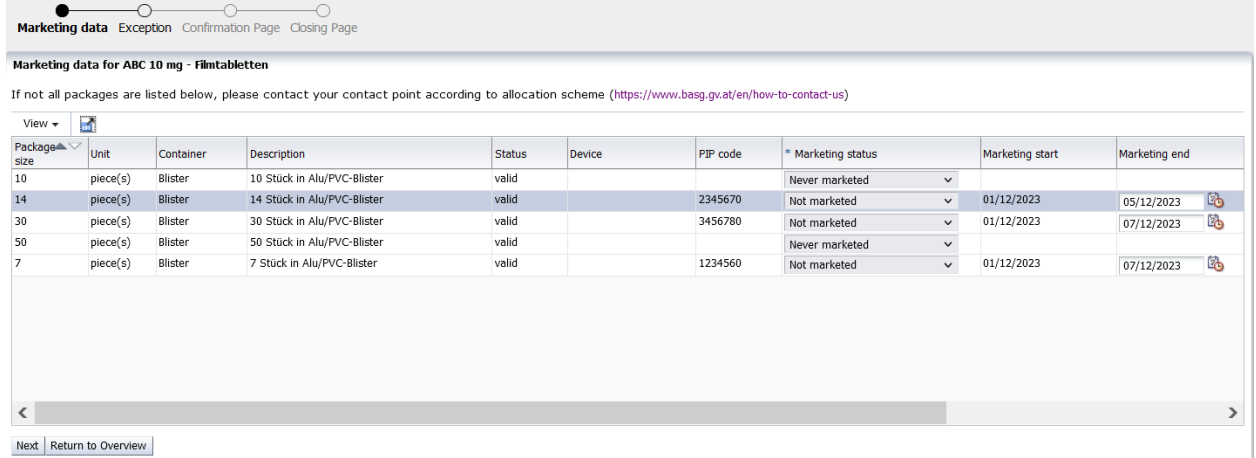

Click on "Next" to calculate the summary of the sunset data.

The "**Exception**" **page** shows the summary of the sunset data entered on the "Marketing data" page and refers to the medicinal product as a whole.

The oldest marketing start date is calculated from all packs for the marketing date and, if no pack has the status "Marketed", the most recent marketing end date is calculated from all packs for the market withdrawal date.

If necessary, you can edit the date values in the table. You can add another empty row using the "Add row" button. The recycle bin symbol deletes the row.

Never delete rows that describe a historical marketing period when you start a new period. If applicable, you can also select a marketing exception.

Please note that if you switch back to the "Marketing data" page and then continue to the "Exception" page, the calculation is carried out again and manual entries on the "Exception" page are deleted.

#### Fig 3 (4.1.2): Exception page with calculated marketing period

In the example above (Fig. 2 (4.1.2)), the end of marketing for the 14-piece pack was reported as 05.12.2023 and for the 30-piece pack as 07.12.2023. The most recent marketing end date is therefore 07.12.2023 and no further packs have been marketed, so 07.12.2023 is calculated as the market withdrawal date.

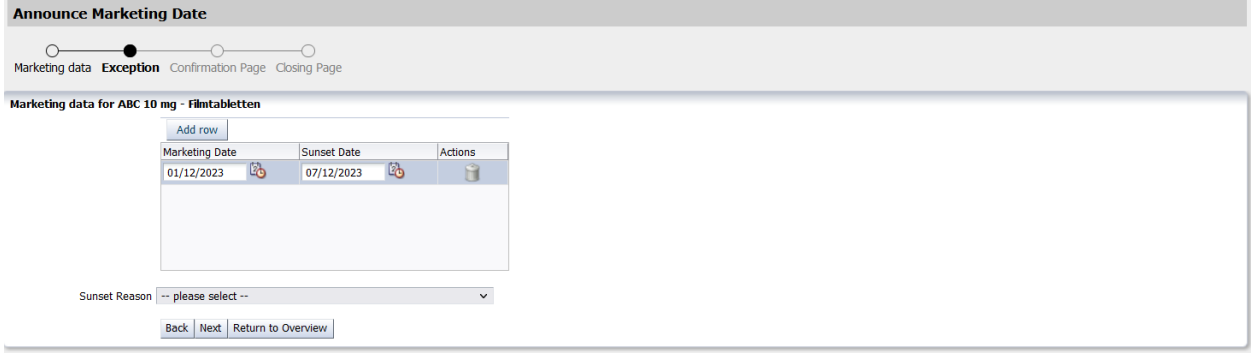

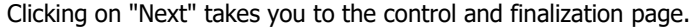

#### **Österreichische Agentur für Gesundheit und Ernährungssicherheit GmbH**

Spargelfeldstraße 191 l 1220 Wien l Österreich l [www.basg.gv.at](http://www.basg.at/) l www.ages.at DVR: 2112611 l Registergericht: Handelsgericht Wien l Firmenbuch: FN 223056z BAWAG P.S.K. AG l IBAN: AT59 6000 0000 9605 1496 l BIC: OPSKATWW l UID: ATU 54088605 L\_LCM\_VIE\_00QM\_Z34\_07 Gültig ab: 07.12.2023 15 von 20

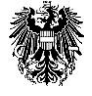

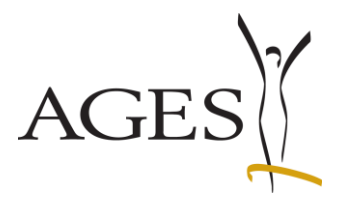

### <span id="page-15-0"></span>**4.1.3 Amendment/addition of data already reported before 06.12.2023**

Note: If the columns Marketing date, Market withdrawal date and Marketing exception of the selected medicinal product are filled in the overview Medicinal product, a notification has already been sent to the BASG.

If only the market withdrawal is reported for a medicinal product for which a marketing date before 06.12.2023 was reported, it is sufficient to enter only the marketing end date.

Fig 1 (4.1.3) Display of the marketing date reported before 06.12.2023 in the overview of the medicinal product

| <b>Overview Medicinal Products</b>       |                                     |                                                                                                    |  |  |  |                                          |  |  |  |
|------------------------------------------|-------------------------------------|----------------------------------------------------------------------------------------------------|--|--|--|------------------------------------------|--|--|--|
| Edit - View - $\boxed{3}$<br>Full Screen |                                     |                                                                                                    |  |  |  |                                          |  |  |  |
|                                          | <b>ABC</b>                          | 143692                                                                                                    |  |  |  |                                          |  |  |  |
|                                          | Reference Name of Medicinal Product | $\Delta$ $\vee$ Authorisation Numb MR/DC/CP Number $\begin{array}{ l }\hline \text{Authorisatio}} \text{Status} \end{array}$ |  |  |  | Marketing Date Sunset Date Sunset Reason |  |  |  |
|                                          | 947113 ABC 5 mg - Filmtabletten     | 143692                                                                                                    |  |  |  | 01/06/20 authorized 01/08/2021           |  |  |  |

If you would also like to report the marketing start date for a complete data record, you must first select the status "Marketed", enter the date and then set the status to "Not marketed" in order to be able to enter the marketing end date.

In the overview of medicinal products, select the line of the product for which you want to make the notification and select the menu item "Announce Marketing Data" in the "Edit" menu. A new "Marketing data" page opens. This shows a list of all pack sizes of the medicinal product according to the current data status in Pharos.

Fig 2 (4.1.3): "Marketing data" page according to the current data status in Pharos when initially called up from the overview of the medicinal product.

Since the notification was made before 06.12.2023, the columns Marketing status\*, Marketing start and Marketing end are empty **Announce Marketing Date** 

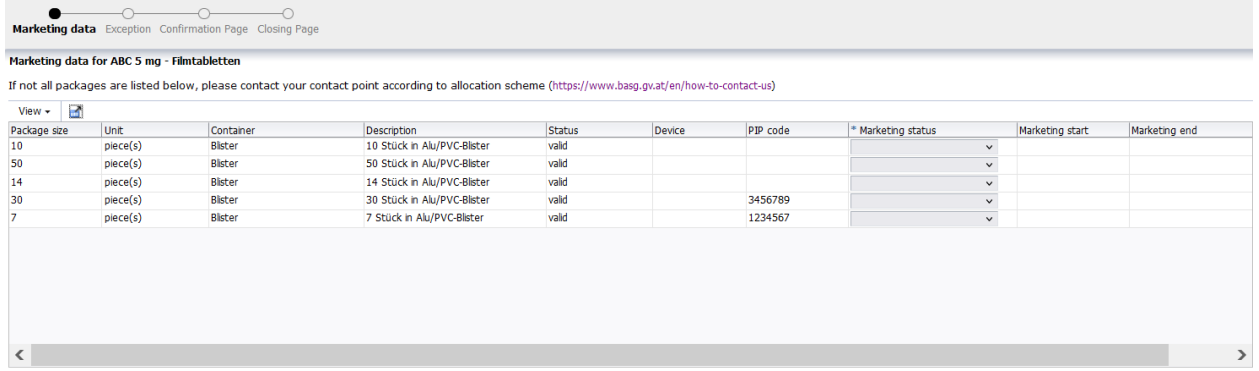

The following columns can be edited on the "**Marketing data**" **page**:

- Marketing status (mandatory field), please select a value from the catalog,
- Marketing start, if the value "Marketed" has been selected,
- Marketing end, if the value "Not marketed" has been selected.

The date fields cannot be edited if the value "Never marketed" has been selected or as long as no value has been selected.

You can only click on "Next" if a value for "Marketing status" has been selected for each line.

**Österreichische Agentur für Gesundheit und Ernährungssicherheit GmbH**

Spargelfeldstraße 191 l 1220 Wien l Österreich l [www.basg.gv.at](http://www.basg.at/) l www.ages.at

DVR: 2112611 l Registergericht: Handelsgericht Wien l Firmenbuch: FN 223056z

BAWAG P.S.K. AG l IBAN: AT59 6000 0000 9605 1496 l BIC: OPSKATWW l UID: ATU 54088605

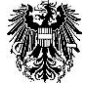

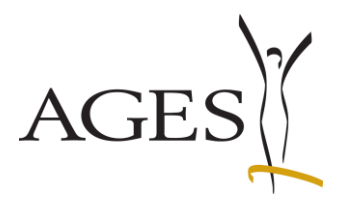

#### Fig 3 (4.1.3) Marketing data after entering your data

In the example, only the marketing end date was entered for the 7-piece pack and the 30-piece pack. The marketing start date, which was reported at an earlier date, was not added.

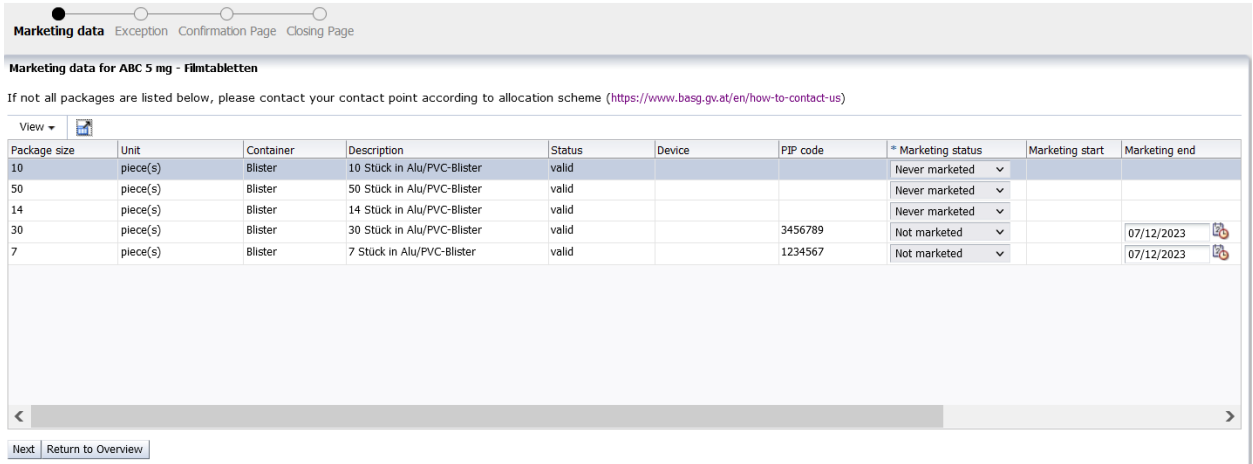

Click on "Next" to calculate the summary of the sunset data.

The summary of the sunset data shows the marketing date reported in a previous procedure and the calculated market withdrawal date from the "Marketing data" page on the "**Exception**" **page**.

If necessary, you can edit the date values in the table. You can add another empty row using the "Add row" button. The recycle bin symbol deletes the row.

Never delete rows that describe a historical marketing period when you start a new period. If applicable, you can also select a marketing exception.

Please note that if you switch back to the "Marketing data" page and then continue to the "Exception" page, the calculation is carried out again and manual entries on the "Exception" page are deleted.

Fig. 4 (4.1.3): Exception page with calculated marketing period

The example shows the calculation of a marketing date reported before 06.12.2023. The currently reported marketing date is displayed in the Medicinal product overview.

In the example, the medicinal product was marketed on 01.08.2021 and will be withdrawn from the market with the current notification on 07.12.2023.

Image of the page Exception

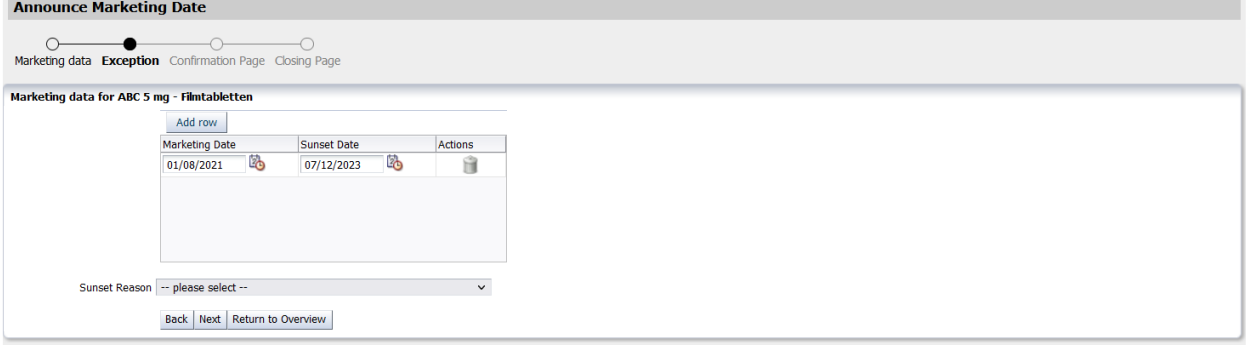

Clicking on "Next" takes you to the control and finalization page.

#### **Österreichische Agentur für Gesundheit und Ernährungssicherheit GmbH**

Spargelfeldstraße 191 l 1220 Wien l Österreich l [www.basg.gv.at](http://www.basg.at/) l www.ages.at DVR: 2112611 l Registergericht: Handelsgericht Wien l Firmenbuch: FN 223056z BAWAG P.S.K. AG l IBAN: AT59 6000 0000 9605 1496 l BIC: OPSKATWW l UID: ATU 54088605 L\_LCM\_VIE\_00QM\_Z34\_07 Gültig ab: 07.12.2023 17 von 20

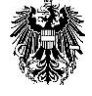

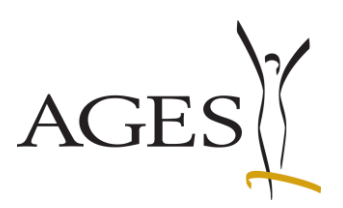

### <span id="page-17-0"></span>**4.2 Drug shortage**

You can report the drug shortage per product by selecting the line and entering the data using the menu "Edit" --> "Announce Medicine Shortage". For more information, please refer to the guide Meldung von [Vertriebseinschränkungen \(L\\_I21\).](https://www.basg.gv.at/fileadmin/redakteure/01_Formulare_Listen/I/L_I21_Leitfaden_Vertriebseinschraenkungen.pdf)

<span id="page-17-1"></span>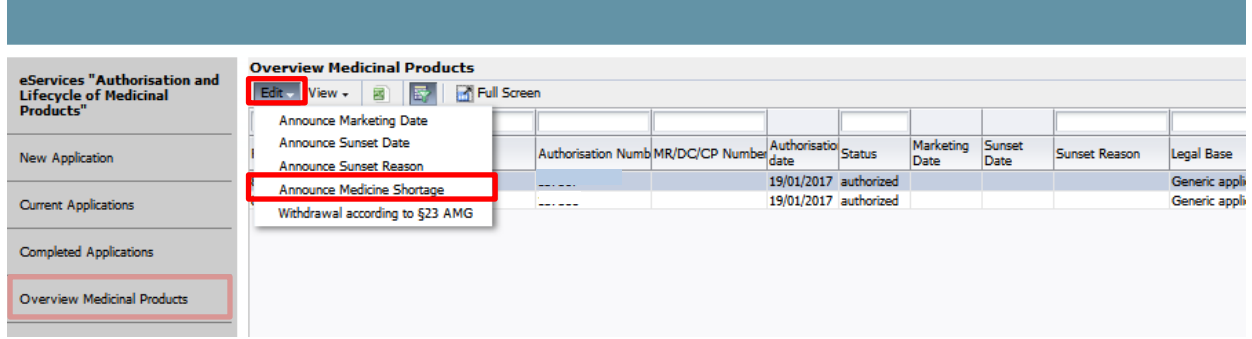

**Österreichische Agentur für Gesundheit und Ernährungssicherheit GmbH**

Spargelfeldstraße 191 l 1220 Wien l Österreich l [www.basg.gv.at](http://www.basg.at/) l www.ages.at DVR: 2112611 l Registergericht: Handelsgericht Wien l Firmenbuch: FN 223056z BAWAG P.S.K. AG l IBAN: AT59 6000 0000 9605 1496 l BIC: OPSKATWW l UID: ATU 54088605 L\_LCM\_VIE\_00QM\_Z34\_07 Gültig ab: 07.12.2023 18 von 20

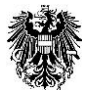

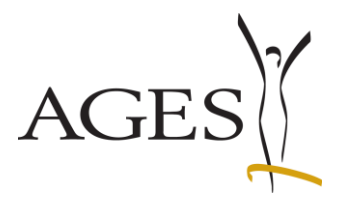

### **4.3 Withdrawal of marketing authorisation according to Art 23 AMG (Austrian Medicines Act)**

You can apply for the withdrawal of the authorisation/registration according to Art 23 AMG per product by selecting the line and entering the data using the menu "Edit" --> "Withdrawal according to §23 AMG". No separate application via CESP/via CD/DVD/email is required.

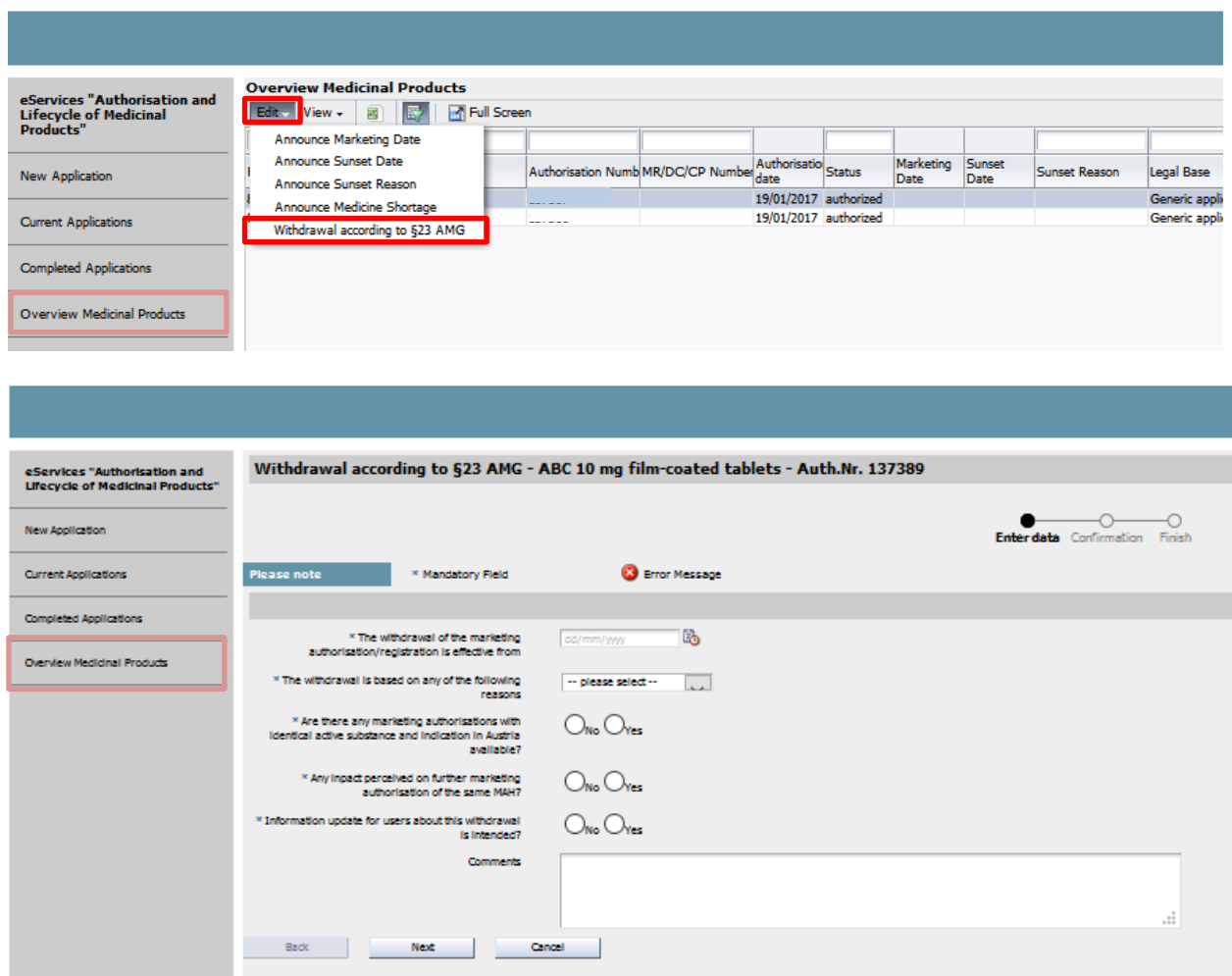

If you wish to submit additional documents, such as corrected product information texts, switch to the "Current Applications" section after submitting this application and perform a "Voluntary response" as described in Section 4.2.

**Österreichische Agentur für Gesundheit und Ernährungssicherheit GmbH** Spargelfeldstraße 191 l 1220 Wien l Österreich l [www.basg.gv.at](http://www.basg.at/) l www.ages.at DVR: 2112611 l Registergericht: Handelsgericht Wien l Firmenbuch: FN 223056z BAWAG P.S.K. AG l IBAN: AT59 6000 0000 9605 1496 l BIC: OPSKATWW l UID: ATU 54088605 L\_LCM\_VIE\_00QM\_Z34\_07 Gültig ab: 07.12.2023 19 von 20

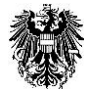

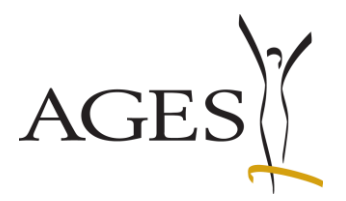

# <span id="page-19-0"></span>**5. New Application**

In this section the following pre-submission applications can be submitted online:

- Presubmission DCP
- Presubmission MRP
- Presubmission RMS transfer
- Presubmission RUP
- Presubmission Splitting

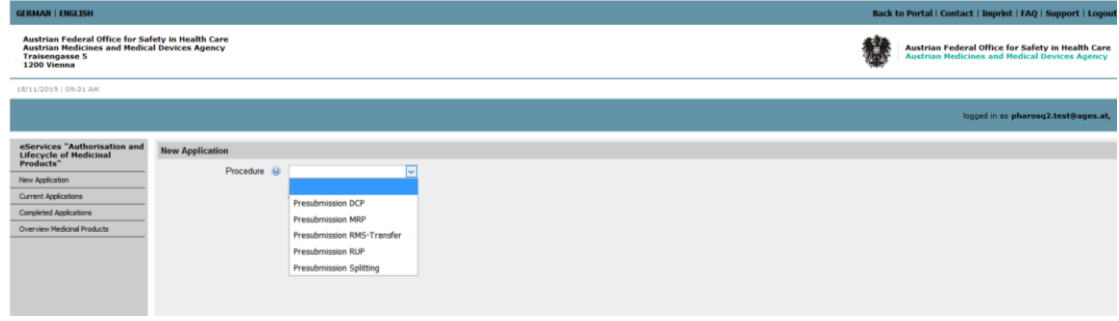

If you have any questions, please send them to rms@basg.gv.at

**Österreichische Agentur für Gesundheit und Ernährungssicherheit GmbH** Spargelfeldstraße 191 l 1220 Wien l Österreich l [www.basg.gv.at](http://www.basg.at/) l www.ages.at DVR: 2112611 l Registergericht: Handelsgericht Wien l Firmenbuch: FN 223056z BAWAG P.S.K. AG l IBAN: AT59 6000 0000 9605 1496 l BIC: OPSKATWW l UID: ATU 54088605 L\_LCM\_VIE\_00QM\_Z34\_07 Gültig ab: 07.12.2023 20 von 20

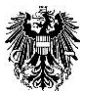